In the previous activity you created a swirling effect: You rotated an independent point by an angle that depended on the point's distance from a center point, you constructed the range corresponding to a restricted domain, and you animated a parameter to change the function in an interesting way. In this activity you will use the two variables to define a custom transformation, which you'll then apply to several pictures.

#### **REVIEW**

Use this section only if you don't have your saved sketch from the previous activity (A Swirling Transformation). Otherwise open your saved sketch and go to step 6.

- 1. In a new sketch, construct a center point *C* and an angle parameter  $\theta = 45^{\circ}$ . Type {theta} for the name of the parameter, and Sketchpad will change the name to *θ.*
- 2. Construct independent variable *x* and choose **Transform | Rotate.** With the Rotate dialog box open, click *C* in the sketch to mark it as the center, and click *θ* to mark it as the angle of rotation. Then click Rotate.  $C\bullet \quad \theta = \boxed{45}^\circ$
- 3. Label the rotated point *Swirl[C,{theta}]*(*x*).
- 4. Measure the distance *Cx* from the center to the independent variable. Select the two points and choose **Measure | Distance.**
- 5. Select parameter *θ* and choose **Edit | Edit Parameter.** Use the Calculator to calculate an angle that depends on the distance measurement. To start, delete the current value (15°), click the distance measurement *Cx,* and divide the distance measurement by 1 cm. Then use the Calculator's Value menu to choose **New Parameter,** naming it *k* and giving it a value of 15°. Finally click OK.

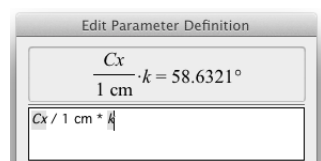

 $x^{\bullet}$   $\bullet$  Swirl<sub>C  $\theta$ </sub>(x)

## **A CUSTOM TRANSFORMATION**

Now you'll define a custom transformation based on your function.

6. Select *x* and *Swirl<sub>C,θ</sub>*(*x*), and choose **Transform | Define Custom Transform.** Change the transformation's name to "Swirl $[C, \theta]$ ."

**Define Custom Transform** defines a function from two points. (One must depend on the other.)

- 7. Construct a ray starting from point *C,* and then choose **Transform | Swirl[C,θ].** The transformed ray appears.
- **Q1** What does the transformed ray look like?
- **Q2** How is using the **Transform | Swirl[C,θ]** command similar to using the **Locus** command, and how is it different?
- 8. Use the **Compass** tool to construct a circle away from point *C*. With the circle selected, choose **Transform | Swirl[C,θ].**

 $Swirl_{C,\theta}(x)$ 

- **Q3** Draw a picture of the transformed circle. To understand its shape, drag *x* around the circle, observing  $Swirl_{C,\theta}(x)$  as you do so. (You can merge point *x* to the circle to aid in your investigation.) Use your observations to explain the shape.
- **Q4** Drag the circle so its center is on top of point *C*. What does the transformed circle look like now? Why does this happen?
	- 9. Delete the ray and the circle to prepare for the next steps. (If you merged *x* to the circle, split it first before you delete the circle.)

#### **A TRANSFORMED PICTURE**

- 10. To prepare a picture, open the sketch **Animated Special Effects.gsp.** Go to the Pictures page, and select and copy the Sectors picture.
- 11. Switch back to the sketch you've been working on, select point *C,* and paste the picture.

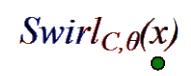

- 12. Select the picture and choose **Transform | Swirl[C,θ].** The transformed picture appears.
- $\mathbf{C}$  $\bullet_{\mathcal{X}}$
- 13. Create a Hide/Show button so you can easily view either the original or the transformed picture.
- 14. Drag point *x* around on the picture, and observe the behavior of  $Swirl_{C,\theta}(x)$ . Use points *x* and *Swirl<sub>C,θ</sub>*(*x*), along with the Hide/Show button, to understand how the transformed picture is related to the original picture.
- **Q5** Describe in your own words how the **Swirl[C,θ]** function has changed the picture.
- 15. Create an Animation button to animate parameter *k* bidirectionally between –90° and 90°.
- **Q6** Press the button and describe how the animation affects the transformation.
- 16. Press the button again to stop the animation.
- 17. Replace the picture you used with the Highway picture from **Animated Special Effects.gsp.** To do so, copy the new picture and then switch back to your sketch, select the existing picture, and choose **Edit | Paste Replacement Picture.** You may need to resize the picture by dragging one of its corners.
- 18. Press the animation button again to animate the swirling of the picture.

## **EXPLORE MORE**

- **Q7** Swirl some pictures from the Picture Gallery and describe the results. Choose **Help | Picture Gallery** and drag a new gallery picture onto the picture in your sketch.
- **Q8** Invent your own special-effect function and apply it to a picture. Create and adjust an Animation button to produce the special effect you want.
- **Q9** Open **Animated Special Effects.gsp** and try the challenges you find there.

In the previous activity you created and animated a new function family to produce a swirling effect. In this activity you will use the two variables of the swirling function to define a custom transformation, which you'll then apply to several pictures.

## **A CUSTOM TRANSFORMATION**

1. Open your sketch from the last activity. On the page with your original Swirl construction, select *x* and  $Swirl_{C,\theta}(x)$ , and choose **Transform | Define Custom Transform.** Name the custom transformation "Swirl[C,θ]."

**Define Custom Transform** defines a function from two points. (One must depend on the other.)

- 2. Construct a ray starting from point *C*. Then choose **Transform | Swirl[C,θ].**
- **Q1** What does the transformed ray look like?
- **Q2** How is using the **Transform | Swirl[C,θ]** command similar to using the **Locus** command, and how is it different?
	- 3. Construct a circle away from point *C*. With the circle selected, choose **Transform | Swirl[C,θ].**
- **Q3** Draw a picture of the transformed circle. To understand its shape, drag *x* around the circle, observing  $Swirl_{C,\theta}(x)$  as you do so. (You can merge point *x* to the circle to aid in your investigation.) Use your observations to explain the shape.
- **Q4** Drag the circle so its center is on top of point *C.* What does the transformed circle look like now? Why does this happen?
	- 4. Delete the ray and the circle to prepare for the next steps. (If you merged *x* to the circle, split it first before you delete the circle.)

# **A TRANSFORMED PICTURE**

- 5. To prepare a picture, open the sketch **Animated Special Effects.gsp** and copy the Sectors picture. Switch back to the sketch you've been working on, select point *C,* and paste the picture. Then choose **Transform | Swirl[C,θ].**
- 6. Create a Hide/Show button so you can easily view either the original or the transformed picture. Use points *x* and  $Swirl_{\mathcal{C},\theta}(x)$ , along with the Hide/Show button, to understand how the transformed picture is related to the original picture.
- **Q5** Describe in your own words how the **Swirl[C,θ]** function has changed the picture.
	- 7. Create a button to animate parameter *k* bidirectionally between –90° and 90°.
- **Q6** Press the button and describe how the animation affects the transformation.

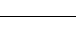

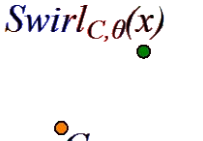

 $Swirl_{C,\theta}(x)$ 

- 8. Replace the picture you used with the Highway picture from **Animated Special Effects.gsp.** (Copy the Highway picture, switch back to your sketch, select the existing picture, and choose **Edit | Paste Replacement Picture.**) You may need to resize the picture.
- 11. Press the animation button again to animate the picture.

#### **EXPLORE MORE**

- **Q7** Swirl some pictures from the Picture Gallery and describe the results. Choose **Help | Picture Gallery** and drag a new gallery picture onto the picture in your sketch.
- **Q8** Invent your own special-effect function and apply it to a picture. Create and adjust an Animation button to produce the special effect you want.
- **Q9** Open **Animated Special Effects.gsp** and try the challenges you find there.

**Q1** What does the transformed ray look like?

**Q2** How is using the **Transform | Swirl[C,θ]** command similar to using the **Locus** command, and how is it different?

**Q3** Draw a picture of the transformed circle. To understand its shape, drag *x* around the circle, observing  $Swirl_{C,\theta}(x)$  as you do so. (You can merge point x to the circle to aid in your investigation.) Use your observations to explain the shape.

**Q4** Drag the circle so its center is on top of point *C.* What does the transformed circle look like now? Why does this happen?

**Q5** Describe in your own words how the **Swirl[C,θ]** function has changed the picture.

**Q6** Press the button and describe how the animation affects the transformation.

**Q7** Swirl some pictures from the Picture Gallery and describe the results.

**Q8** Invent your own special-effect function and apply it to a picture. Create and adjust an Animation button to produce the special effect you want.

**Q9** Open **Animated Special Effects.gsp** and try the challenges you find there. (Ask your teacher how to present your work on the challenges.)

**1.** Describe something that surprised you or puzzled you as you did this activity.

**2.** How is this family of swirling functions similar to other function families, and how is it different?